# **Next Batch Selection**

Earlier, while opening a batch from **Batch Instance Management** screen, user was shown the desired batch for review or validation. Once the user completed review/validation, user was taken to the next highest priority batch.

The next batch could be of the same state or different which totally depended upon the priority of batch. At times, it was noticed that the system got stuck in a cyclic loop between two high priority batches having the latest modified date.

Also, while opening a batch from the **Batch List** screen, user was shown the desired batch for review or validation. Once the user completed review/validation or clicked **Next Batch**, user was redirected to the **Batch List** screen.

With Ephesoft v4.1.1.0, the Next Batch Selection is modified to incorporate two algorithms. Following are the methods used to fetch Next Batch:

- 1. Highest Priority
- 2. Order (i.e. Ascending or Descending)

By default, the Next Batch Selection criteria is set to **Highest Priority**. User can select the choice of Next Batch Algorithm from Review/Validation screen. A screenshot to configure Next Batch Algorithm as per User's choice is attached below:

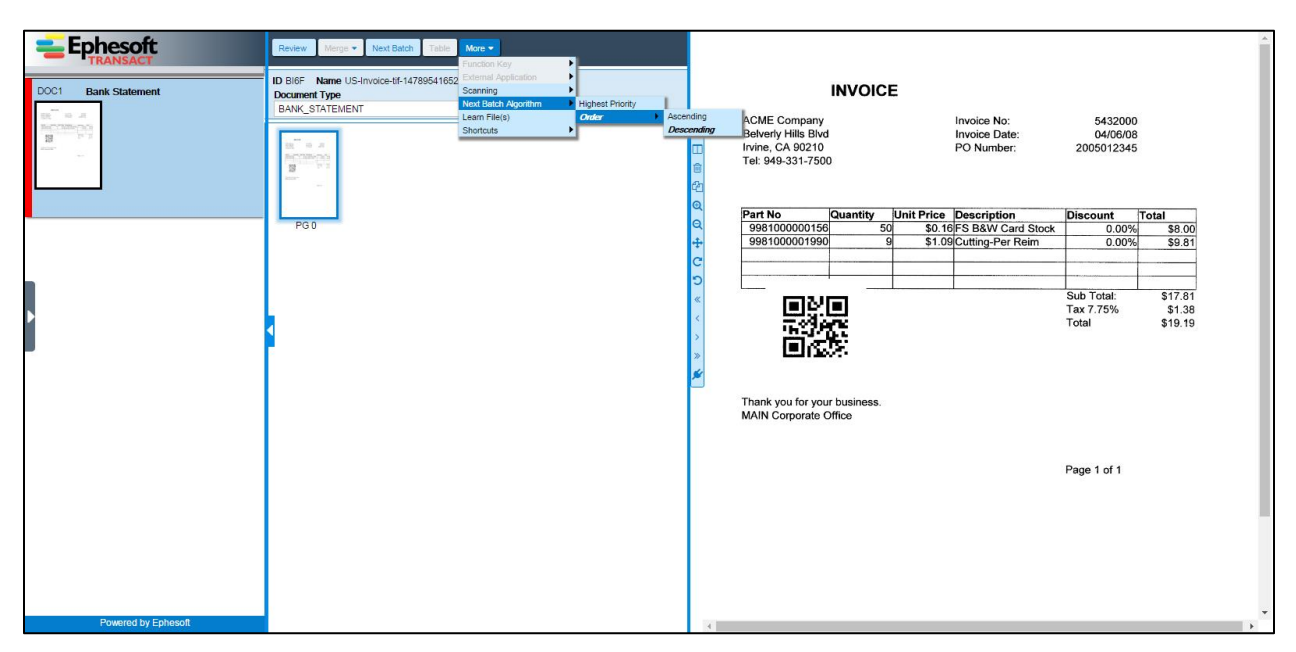

*Note*: The selected algorithm is marked in italics and bold on UI for the quick reference of the user. This helps the user to identify the current selection method for Next Batch. The selection is saved in cookies.

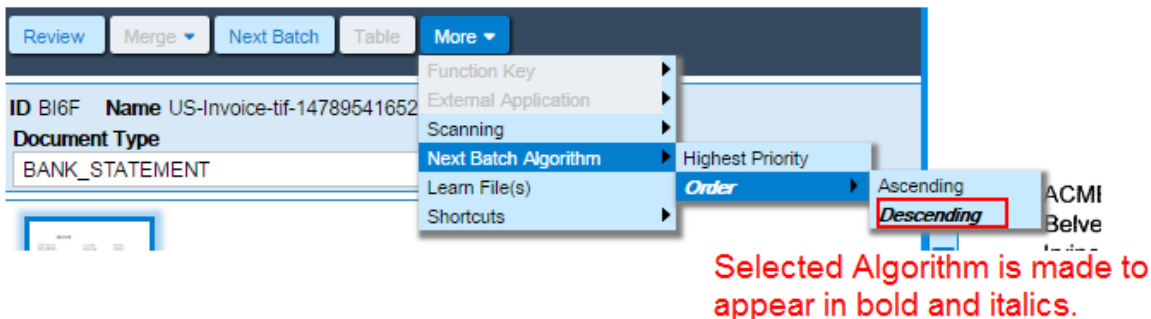

Working of the two Algorithms:

**Highest Priority**

The Highest Priority Algorithm fetch the oldest created batch with Highest Priority.

## **Order (Ascending or Descending)**

Selection of batch in Order will pick the batch in Ascending or Descending order of Batch ID.

In addition to the options present on UI, there exists a property in application.properties file named as:

### **rv.move\_to\_next\_batch=** (Value options ON or OFF) **Default value of the property is ON**

The property governs whether the Next Batch Algorithm will work in a continuous fashion or will revert the control back to Batch List Screen. Path to application.properties files is <installation drive>\Ephesoft\Application\WEB-INF\classes\META-INF\ application.properties

### When **rv.move\_to\_next\_batch=ON**

The user can set the property to **ON** which means that after the Review or Validation of the Batch is finished and there exists more batches in Ready for Review or Ready for Validation State then one the Ready for Review or Ready for Validation State batch must open in Review Validation screen according to the algorithm selected.

### **Flow of Control from Batch List Screen.**

When the user navigates to **Review**/**Validate** screen from Batch List screen using the **Review**/**Validation** tabs, the batch instances only from specific list **Review**/**Validation** are displayed to you.

### **Flow of Control from Batch Instance Management Screen.**

When the user navigates to **Review**/**Validate** screen from **Batch Instance Management** screen or directly using the **Review Validate** link, the batch instances from both the **Review** and **Validation** lists are displayed.

### When **rv.move\_to\_next\_batch=OFF**

The user can set the property to **OFF** as well which will revert the user back to Batch List screen after Review or Validation of the Batch.